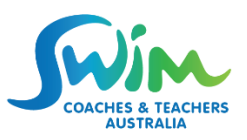

## **How to renew your membership**

1. Go to our Membership webpage here<https://scta.org.au/membership>

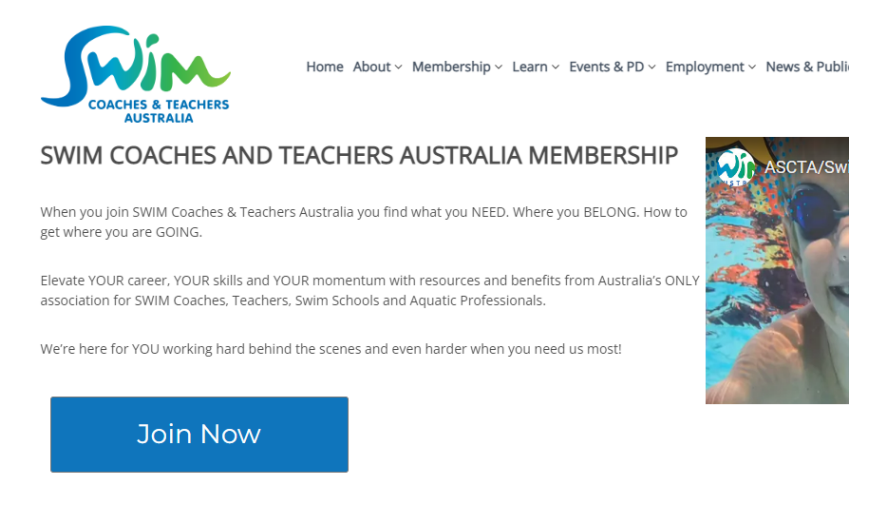

- 2. Decide what Membership Type you'd like to purchase by visiting our benefits comparison chart here<https://scta.org.au/membership/membership-benefits/>
- 3. Decide if you also want to purchase our Teacher/Coach insurance. These can be purchased with membership as a bundle. SWIM Teacher Insurance is \$40 and SWIM Coaches Insurance is \$80 (due to the higher risk involved).
- 4. Scroll down the page to 'Membership Types', select the product you would like to purchase, and click on the blue Buy button of your choice.

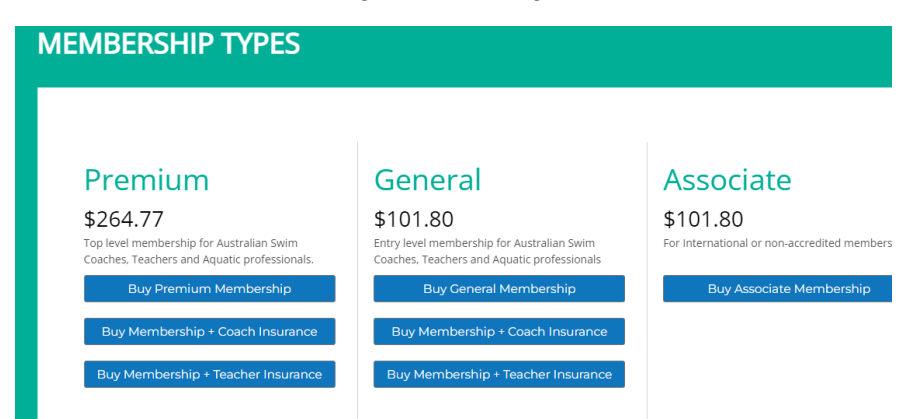

5. A new window will open detailing your selected product, click on the BUY NOW green button.

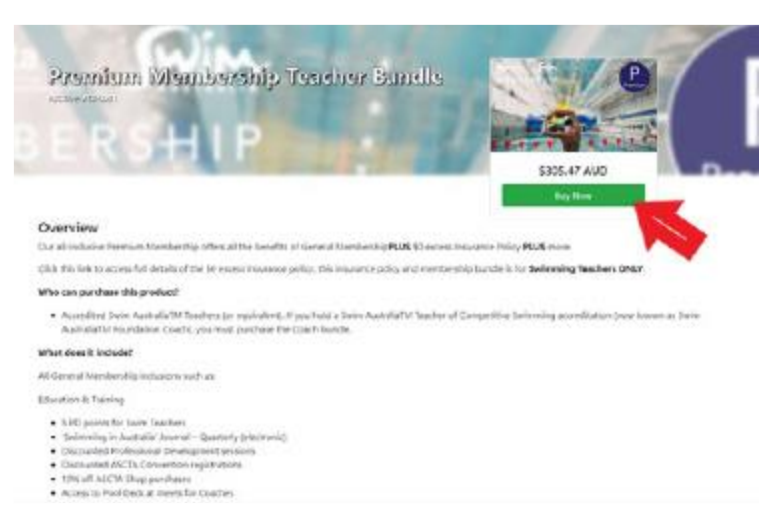

6. Your payment gateway will then open. Please complete all the fields and ensure you have access to the email address you supply at this purchase point, because you will then receive an important message to this email address after you complete your payment transaction.

Before accepting the terms and conditions and privacy policy, click on the blue highlighted links to read these documents. Once you are happy, click on the accept button and then the green BUY NOW button. Once your transaction is approved you will receive an email.

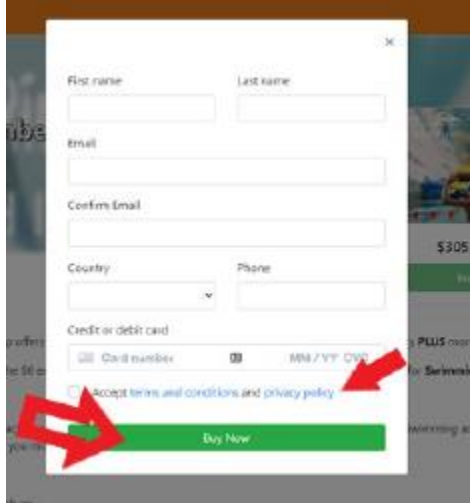

7. You will now receive an email with a link to access your Dita profile, see an example below. If you do not receive this email in your Inbox, please check your Junk Mail.

Welcome back to Australian Swimming Coaches & Teachers Association!

Your recent purchase can be accessed using the details below. Sign in to your account: https://ascta.ditaplayer.com.au Usemame: Your username will appear here Need Help! If you require help on our courses, please contact us at support@ascta.com If you require any technical support, please contact dita Solutions at support@ditasolutions.com You can change your password at anytime by selecting the "Change Password" option by clicking on your name at the top right of the screen. If you forget your password please select the "I forgot my Password" Link on the logon page to reset your password. Please add support@ditasolutions.com to your email safe list so you always receive emails in the future. Thank you, Australian Swimming Coaches & Teachers Association

8. Once you have gained access to DITA, the SCTA Membership Application Form will appear on your To-Do List. Click on the OPEN folder icon under the ACTIONS column for this form.

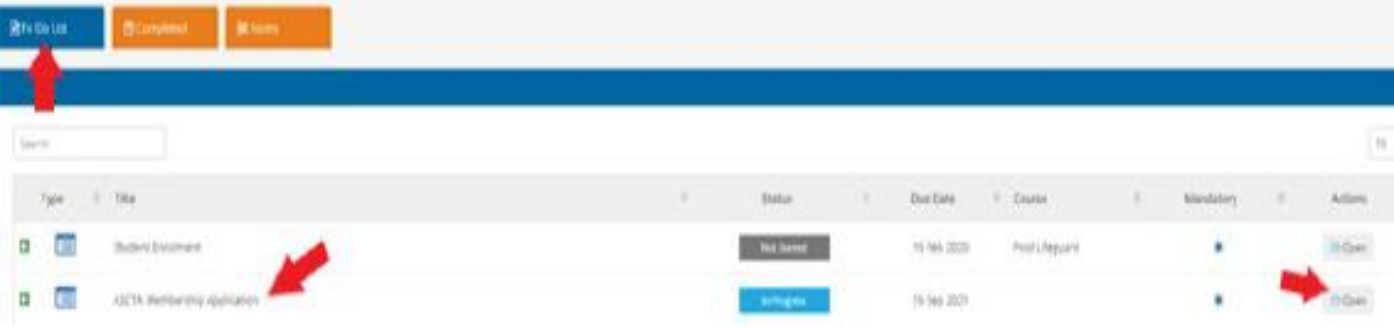

9. Complete all sections of the form except the section entitled "Administrator Approval'. The 'Your reference' field is not mandatory, only to be used if you would like to utilise your own reference to identify the form.

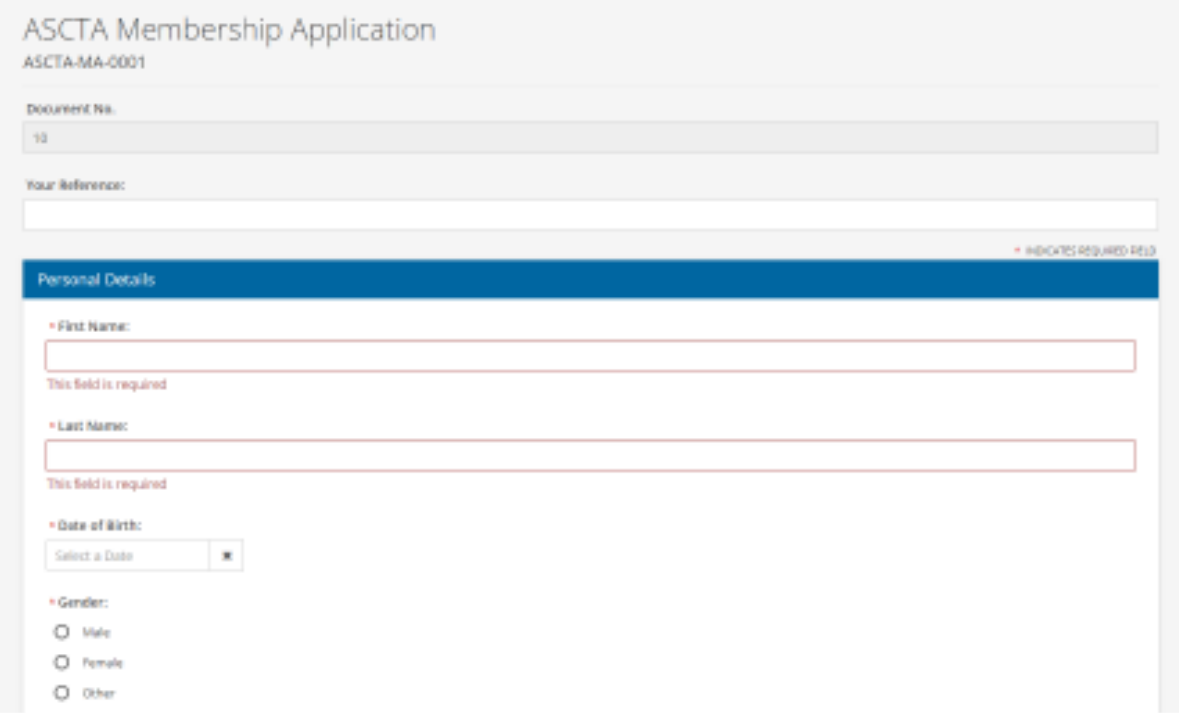

10. If you have purchased the Membership with Insurance Bundle, the Policy Wording and Important Notices can be accessed on the form. Your Certificate of Currency will be emailed directly to you from the Insurance Company. Once you have read and are happy with the Terms and Conditions, please click on the YES box.

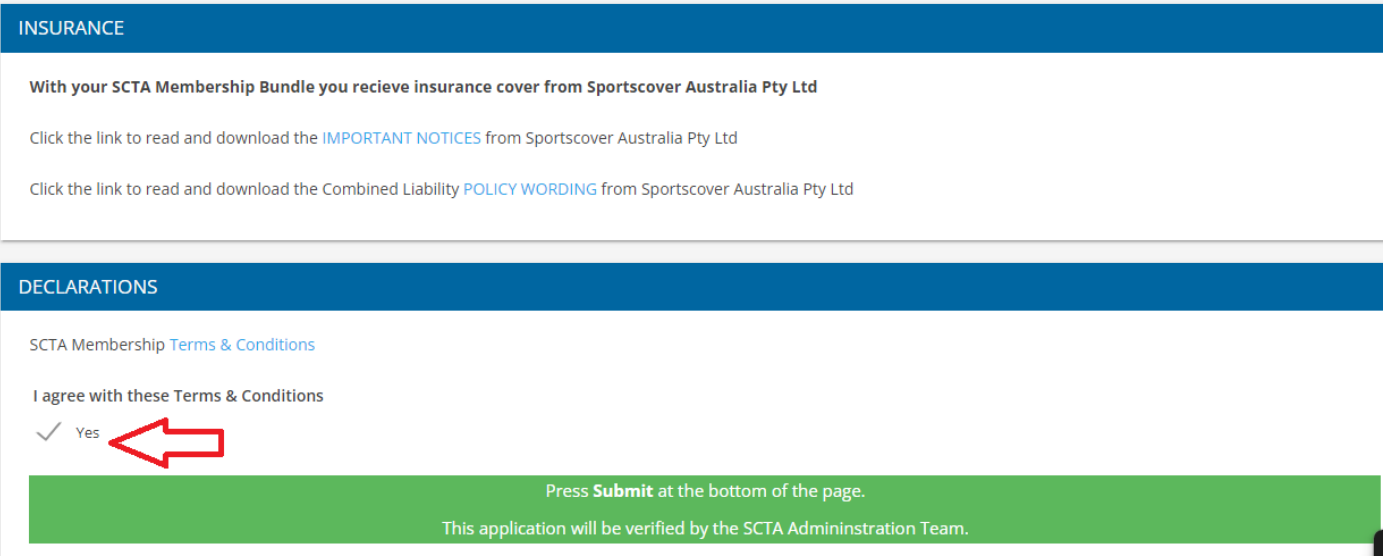

11. Once everything has been completed and uploaded scroll to the bottom of the window and click on the green SUBMIT button. The process has now been completed, thankyou for renewing your membership.

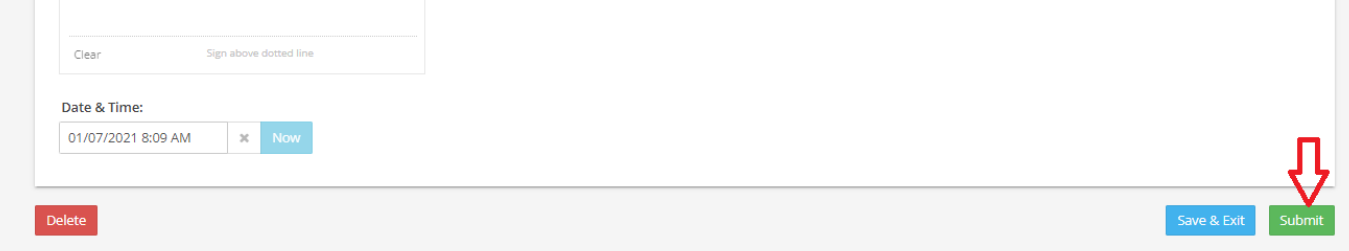